# **INSTRUCIONAL DO SINASC PARA AS REGIONAIS**

# **1. Objetivo:**

O acesso das regionais ao Sinasc\_estado tem como objetivo acompanhar quantitativamente e qualitativamente os registros dos dados no sinasc, bem como acompanhar a regularidade das transferências pelos municipios.

- 2. Cabe as regionais antes de enviar as Declarações de Nascidos Vivos aos municípios de residência:
- Verificar se estão digitadas, caso não estejam, verificar junto ao município se a DN foi digitada ou ainda não foi transferida
- Se as informações que estão na via branca corresponde com o que está digitado no sistema. Verificar município de residência, tipo de parto, tipo de gravidez, tipo de gestação, peso ao nascer, e campos em branco. Caso ocorra divergências entre a via branca e o que está no sistema, solicitar correção antes de envia-las ao município de residência.
- Verificar regularmente as duplicidades, padrão e a numérica.
- Ao enviar blocos de DNs para os municípios, digitar no sistema a faixa numérica enviada. Conferir se a faixa numérica foi corretamente digitada, para evitar problemas futuros.
- Cancelar no sistema as DNs pelos municípios, o cancelamento das DNs não são transferíveis via lotes.
- Verificar regularmente o saldo de DNs dos municípios. Excesso de DNs nos municípios gera desperdício.
- Verificar regularmente se os municípios estão em dia com as transferências e cobrar deles. Os municípios são obrigados a realizarem no mínimo uma transferência por mês, caso não tenha havido nascimento, gerar um arquivo de transferência Negativa de Nascimento.
- Fazer backup sempre que for mexer no sistema nos municípios.
- Nunca fazer novas instalações sem antes verificar e ou salvar a base de dados.

3 – Acessar o Sinasc\_estado pelo site da DIVE www.dive.sc.gov.br. Acessar pelo atalho do sinasc na pagina principal da DIVE.

4- Verificando DNs digitadas: Pousar o mouse sobre Relatórios, selecionar Listagem e em seguida selecionar Numero da DNs

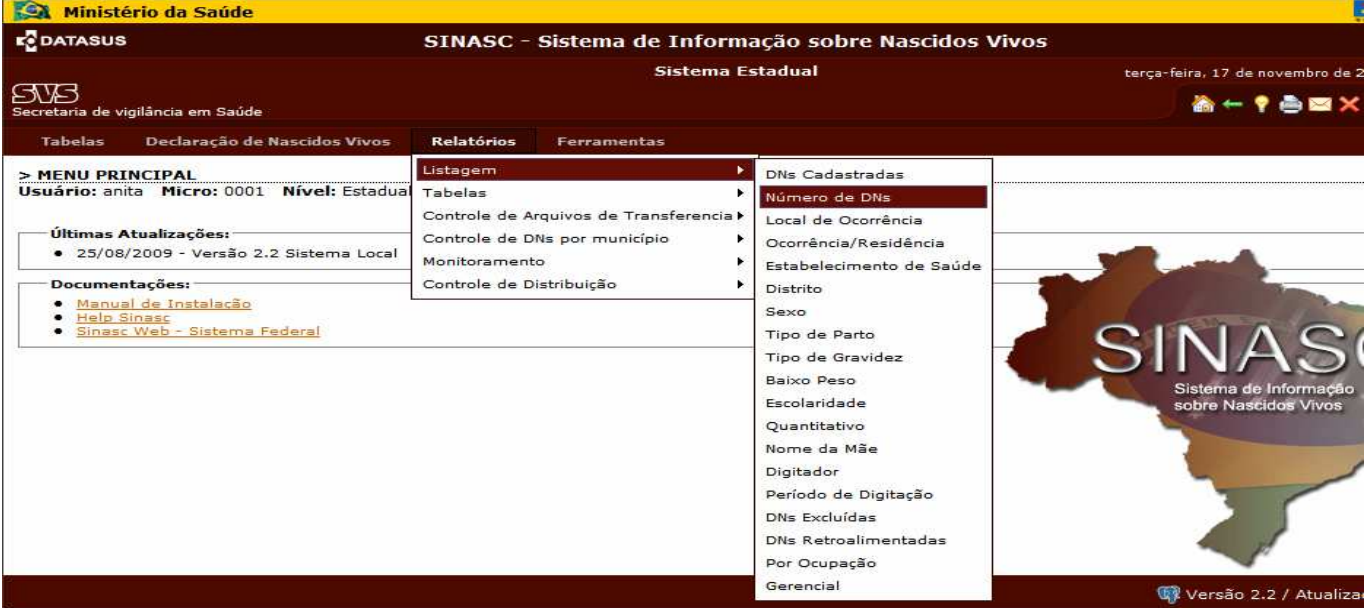

Na tela seguinte digitar o numero da DN, somente os 8 digitos do meio, não digitar os dígitos antes ou após o traço, clicar em OK.

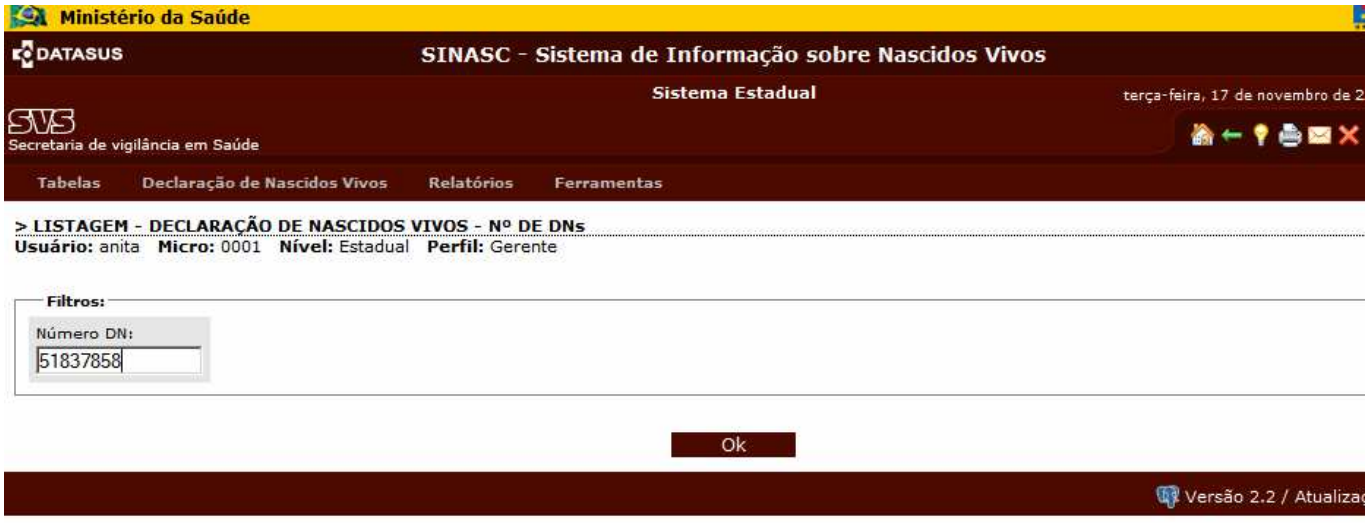

A) Caso a DN ainda não esteja na base de dados, vai aparecer a mensagem da tela abaixo:

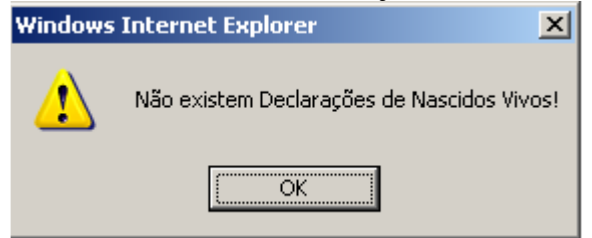

Nesse caso, fazer contato com o município para saber porque a via branca já foi enviada e o lote não. Ou a DN não foi digitada. Se for o primeiro caso, solicitar transferência imediata, se for o segundo caso, solicitar a digitação imediata da DN e sua transferência ao Nível estadual.

# **NÃO ENVIAR A DN PARA O MUNICIPIO DE RESIDENCIA, SOMENTE APÓS ESTAR NA BASE DE DADOS DO ESTADO**.

B) DN se encontra na base de dados: clicar no nome da mãe (na cor laranja), em seguida será aberta a DN digitada. Verificar se os campos estão devidamente preenchidos ou existe divergência entre a via branca e o Sinasc:

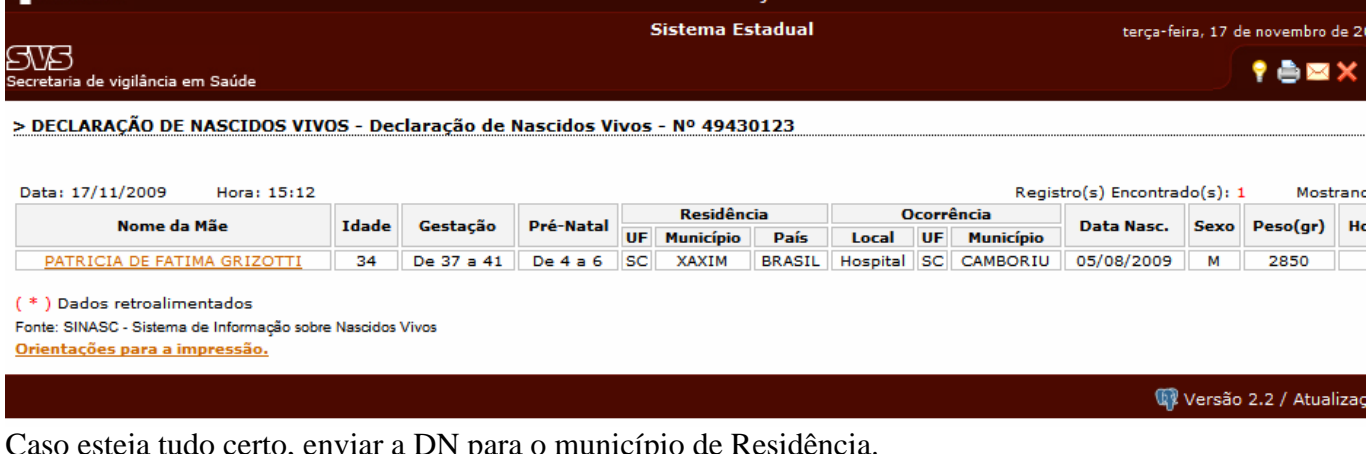

Caso esteja tudo certo, enviar a DN para o município de Residência.

Caso haja divergência, solicitar correção da DN ao município de ocorrência do nascimento, antes de enviar a DN para o município de residência.

**NÃO ENVIAR A DN PARA O MUNICIPIO DE RESIDENCIA, SOMENTE APÓS ESTAR CORRIGIDA E NA BASE DE DADOS DO ESTADO**

5) Incluir, Pesquisar, Alterar ou Excluir faixa numérica no Sinasc:

A) Antes de enviar DNs aos municípios, cadastrar a faixa numérica no sistema, e imprimir o recibo de controle de envio. Pousar o mouse sobre ferramentas, selecionar Controle de distribuição e em seguida selecionar Controle de Envio

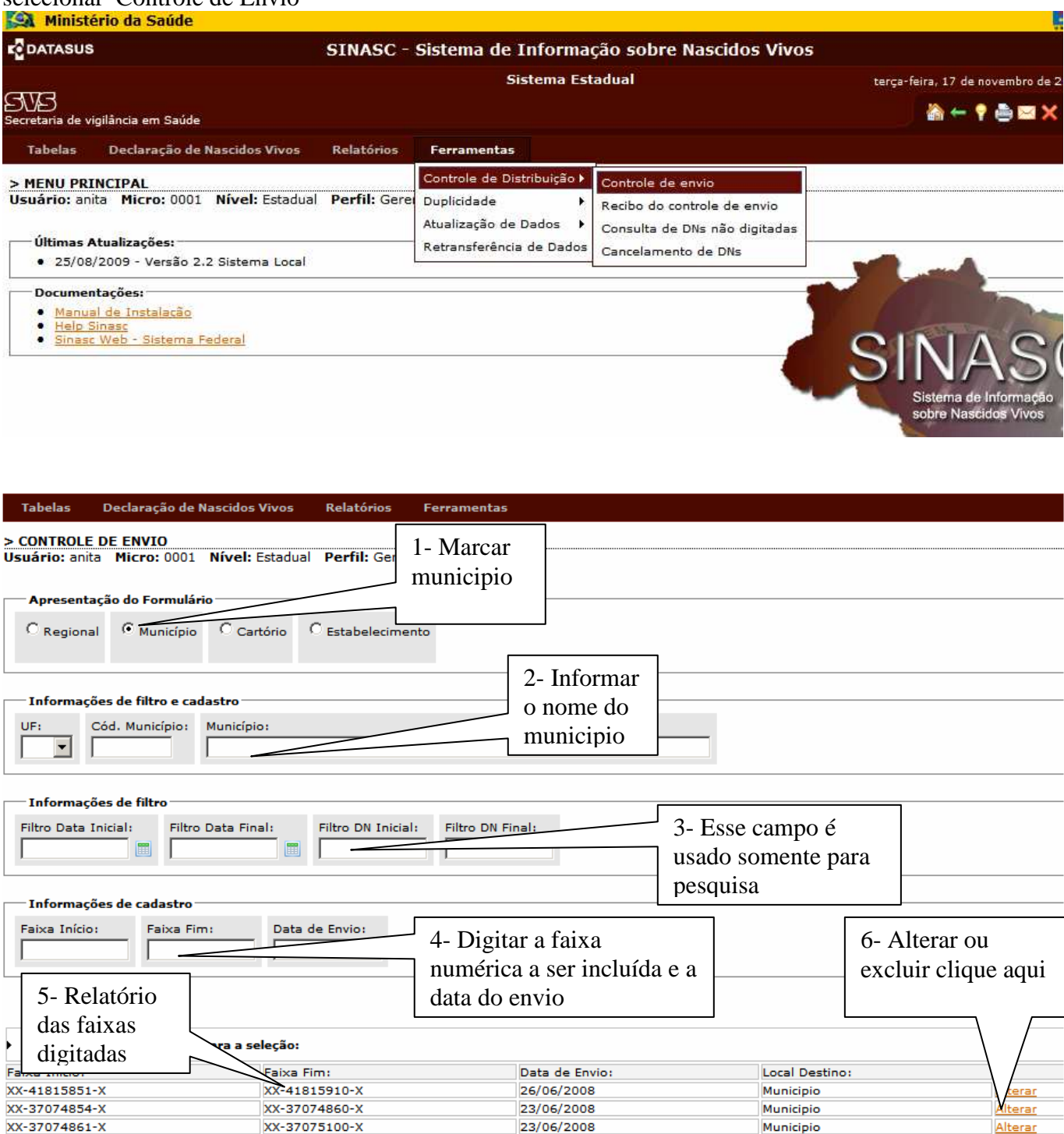

A-1) Incluir: Marque município (1), aqui é necessário prestar atenção pois o sistema por padrão vem com estabelecimento marcado. Informe a UF e o nome do município (2). Em Informações de Filtro, não digite nada (3). Finalmente digite a faixa numérica, lembrando que se digita somente os 8 digitos centrais da DN, desprezando os dígitos antes e após os traços, digite a data. Clique em OK e o sistema informará que aquela faixa numérica foi incluída com sucesso. Caso o sistema retorne uma mensagem que aquela faixa numérica já está sendo usada, é preciso fazer uma pesquisa manual, visualizando cada faixa numérica pra ver se não houve engano na digitação.

A-2) Alterar ou Excluir faixa numérica: Para alterar ou excluir uma faixa numérica , acesse pelo "Alterar" (cor laranja" , em seguida altere os números e clique em OK. Para excluir, clique em excluir.

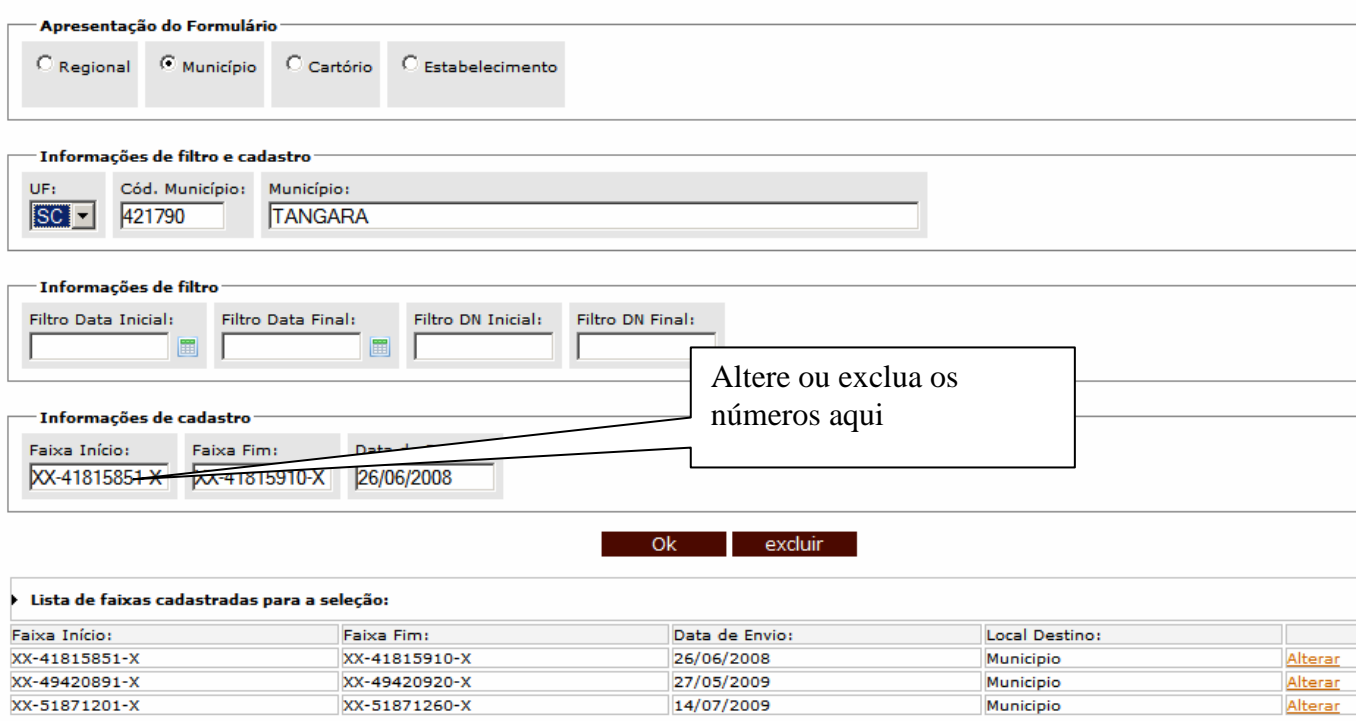

B) Recibo de Controle de Envio: Após incluir a faixa numérica dos blocos de DNs fazer o recibo para controle de envio. Menu Ferramentas, selecionar "Controle de Distribuição" e clicar em "Recibo do Controle de Envio", abrirá a tela abaixo:

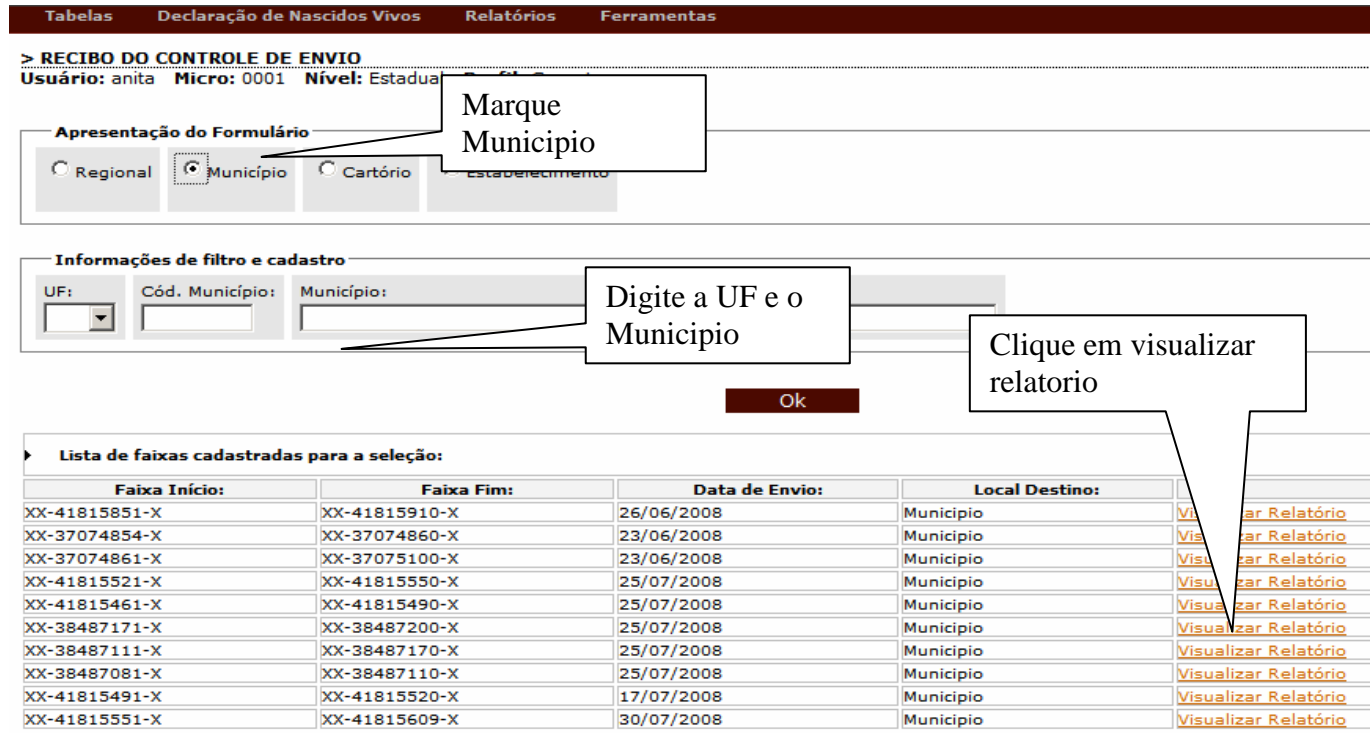

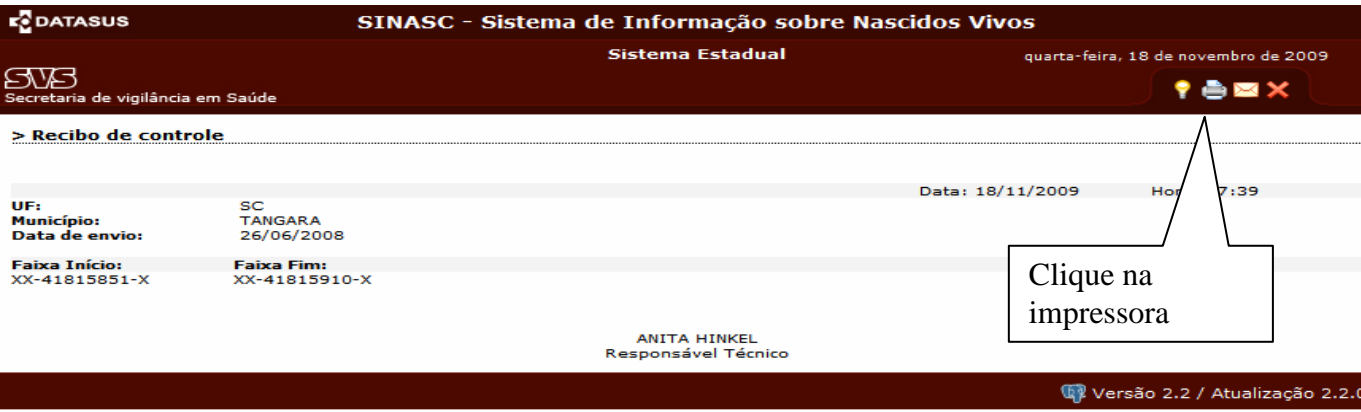

# C) Cancelamento de DNs: Incluir, Alterar ou Excluir um numero de DN cancelada

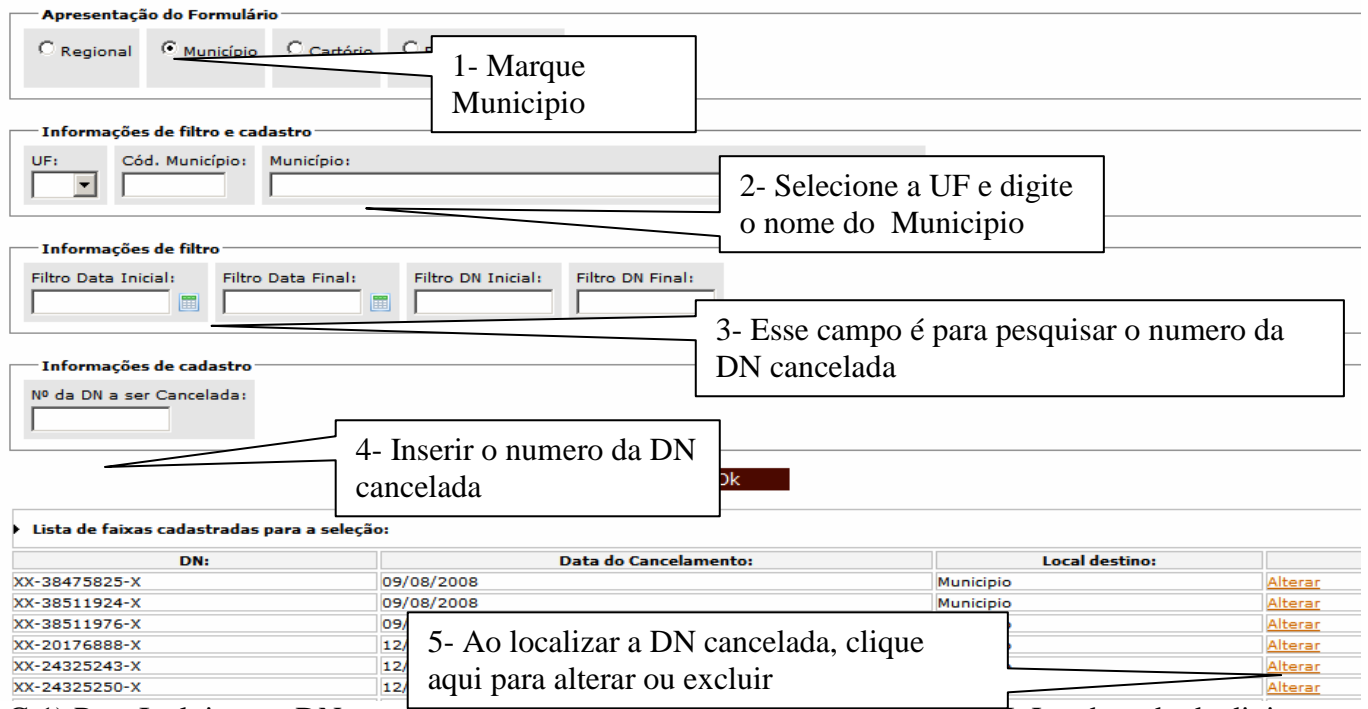

 C-1) Para Incluir uma DN cancelada siga os passos 1, 2, e o 4 e clique em OK. Lembrando de digitar somente os 8 números centrais da DN, desprezando os números antes e após o traço.

C-2) Para Alterar ou Excluir, siga os passos 1, 2, 3 e o 5. Na tela seguinte, clique em OK após alteração e caso seja para excluir aquela DN cancelada clique em Excluir.

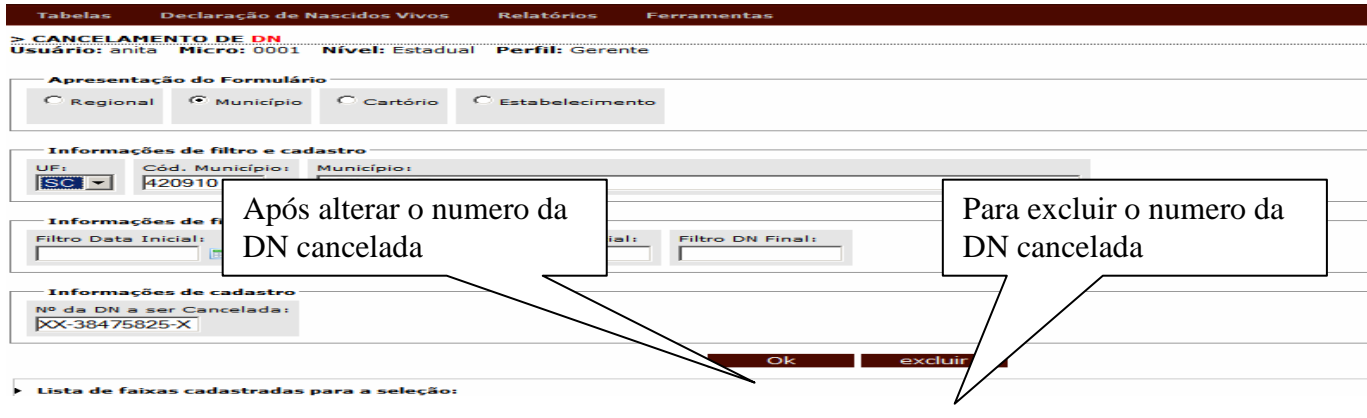

**ATENÇÃO: Os municípios não deverão mais enviar os blocos com as DNs canceladas para as Regionais. Deverão digitar o cancelamento no sistema e gerar um relatório das DNs canceladas naquela data e enviar o relatório para a regional. Que por sua vez digitará no sistema Estadual. As DNs canceladas deverão ser arquivadas no município.** 

Para gerar Relatório de DNs canceladas: Menu Relatórios, selecionar "controle e distribuição", clicar em DNs canceladas.

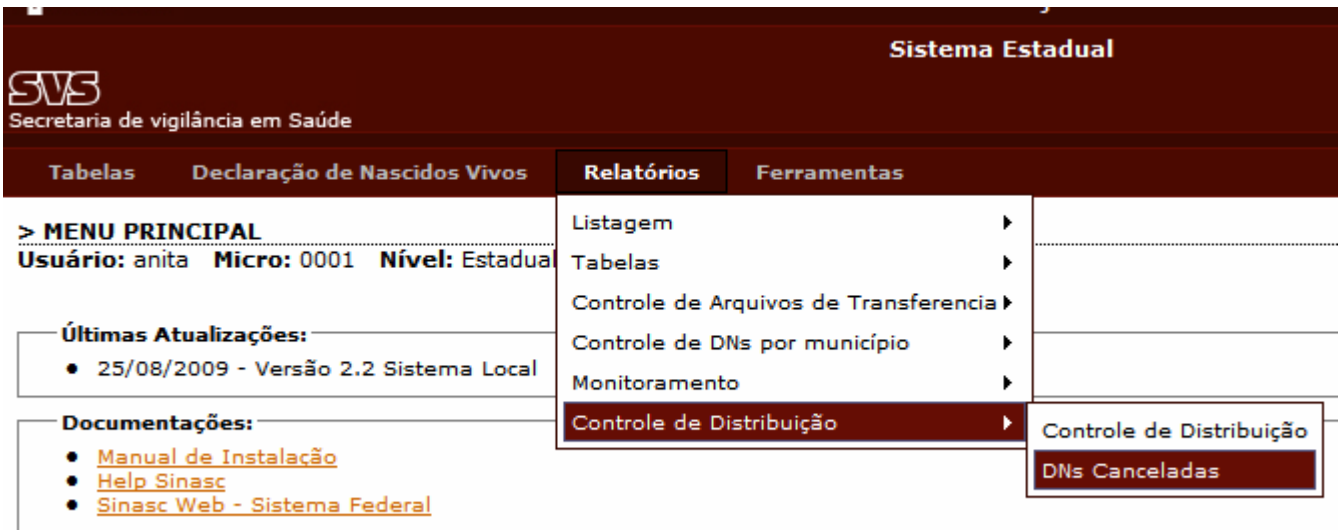

Na tela seguinte informar o período do cancelamento e clicar em OK. No relatório gerado clicar no ícone da impressora para imprimir.

D) Consulta de DNs Não Digitadas: Para verificar o saldo de DNs que o município dispõe, pelo Menu ferramentas, selecione Controle de Distribuição e clique em "Consulta de DNs não digitadas". É importante que o técnico responsável pela distribuição das DNs verifique esse relatório regularmente, isso evita envio demasiado e o desperdicio de formulários.

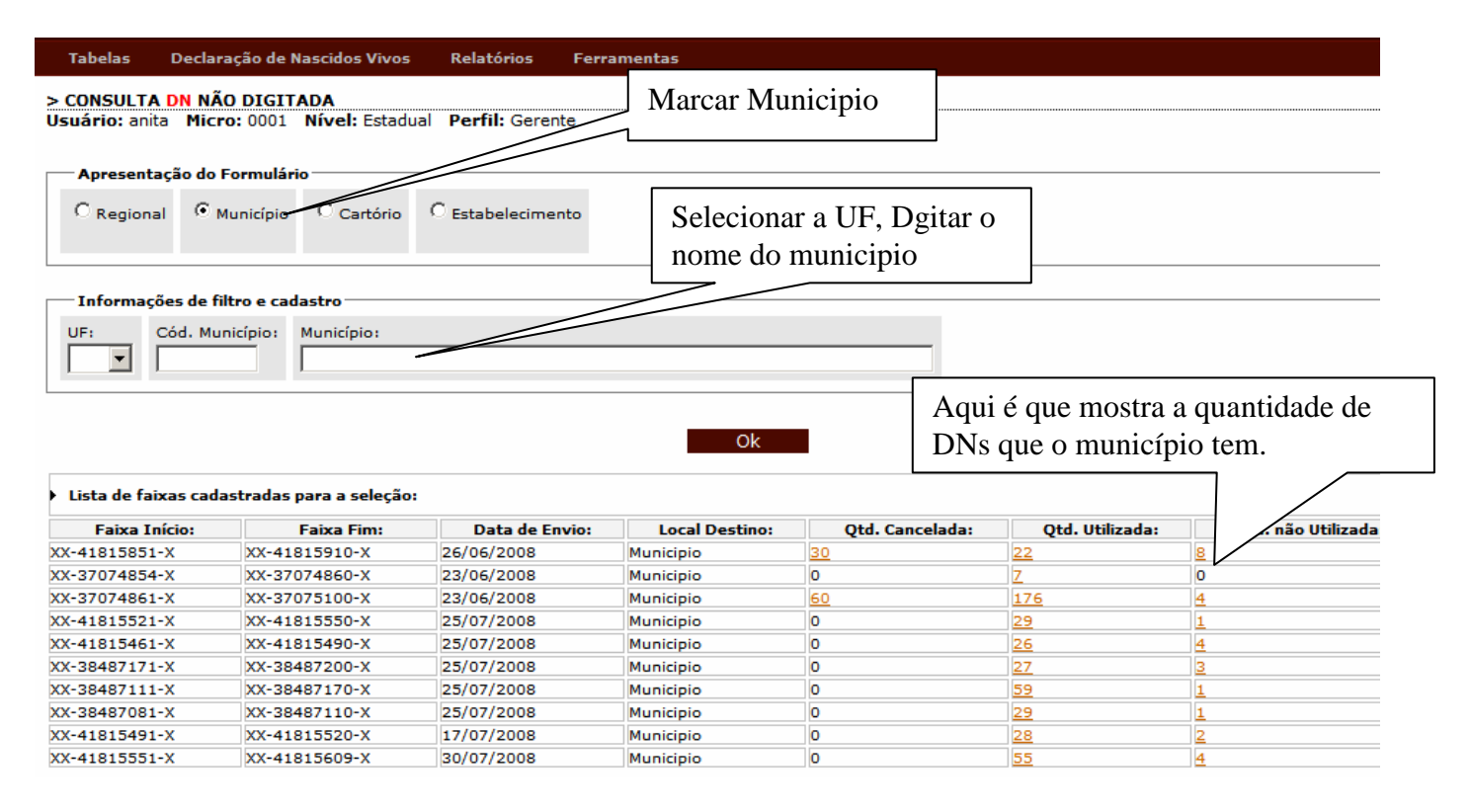

Nesse relatório da tela acima é mostrado o quantitativo de DNs canceladas, de DNs utilizadas e o quantitativo de DNs que não foram utilizadas. Para saber o numero das DNs é só clicar sobre os números na cor laranja.

6- Duplicidades: As regionais devem verificar a existência de duplicidades no banco de dados regularmente. Existem três modalidades de verificação de duplicidades, mas nós iremos nos ater a somente duas, que são: duplicidade do numero de DN e a padrão.

A- Duplicidade do Numero da DN: Acessar no Menu "Ferramentas", selecionar "Duplicidade" e clicar em Nº da DN. Essa modalidade irá mostrar todas as DNs que estão com o mesmo numero.

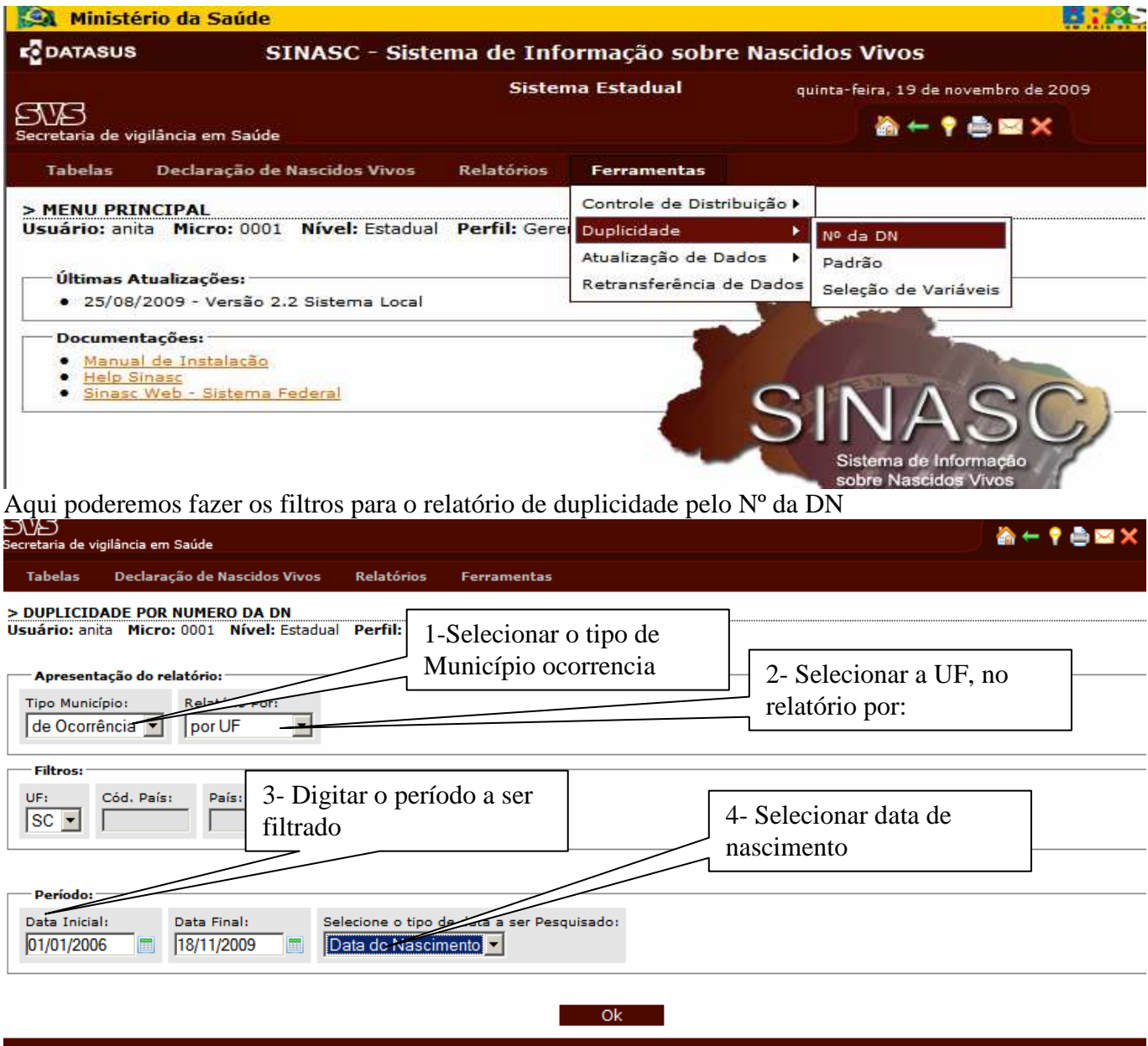

Para que possamos ter uma boa avaliação das duplicidades pelo Nº da DN, escolheremos o município de ocorrência, por UF, no período escolhemos sempre período completo, aqui seria de 01/01/2006 até a data atual e no tipo de data a ser pesquisado selecionamos "Data de Nascimento". Devemos considerar que não pode haver duas DNs com o mesmo numero digitados na base de dados. Clicamos em OK para gerar o relatório.

Aqui o relatório gerado: Não poderia haver essas duplicidade. Agora devemos avaliar caso a caso. Clicando no numero de cor laranja, iremos visualizar as DNs e investigar o que gerou a duplicidade numérica.

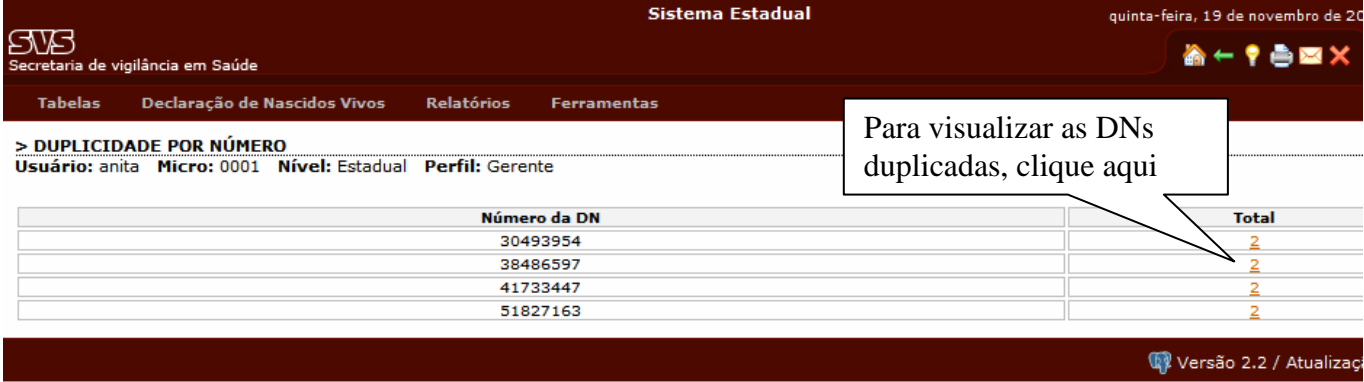

Vamos clicar na primeira, para visualizar as duas DNs. E encontramos o seguinte:

- a) Nome da mãe: Elizandra de Oliveira, Data de Nascimento: 13/03/2009, Ocorrência no município de Irani
- b) Nome da mãe: Cleonice Dalposso Schvirk, Data de Nascimento 05/05/2009, no município de Xavantina.
- c) Para saber de quem pertence essa faixa numérica vamos no Menu Relatório, selecionar Listagem e clicar em Quantitativo. Na tela seguinte vamos inserir os dados de pesquisa: Tipo de Município, escolher Ocorrência, "Relatório por" escolher por município, no filtro digitar o nome do município com a duplicidade, no caso Irani, no período vamos escolher o período referente ao mês do nascimento, nesse caso 01/03/2009 à 31/03/2009, agora selecionamos na data a ser pesquisada "data de Nascimento" e finalmente clicamos em OK para visualização do relatório.
- d) Fazemos a mesma coisa com o município de Xavantina:

#### > LISTAGEM - DECLARAÇÃO DE NASCIDOS VIVOS - QUANTITATIVO Usuário: anita Micro: 0001 Nível: Estadual Perfil: Gerente

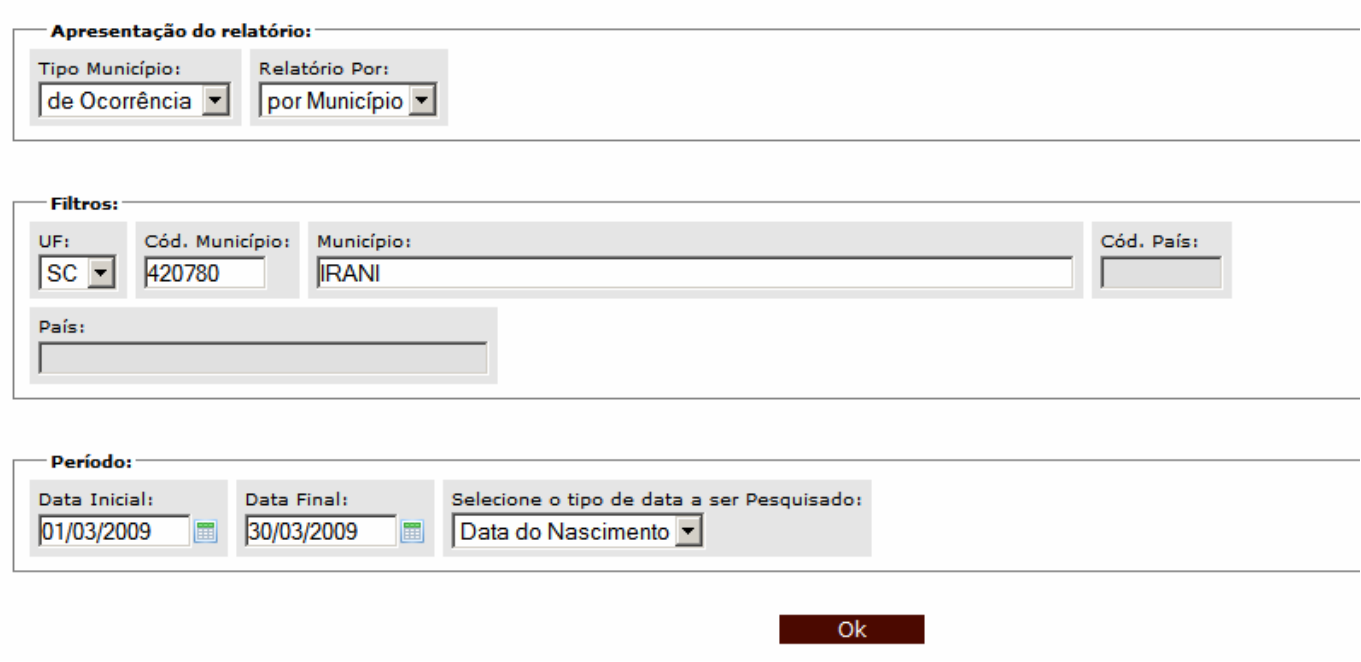

# Tela do Relatório de Irani

#### > DECLARAÇÃO DE NASCIDOS VIVOS - LISTAGEM

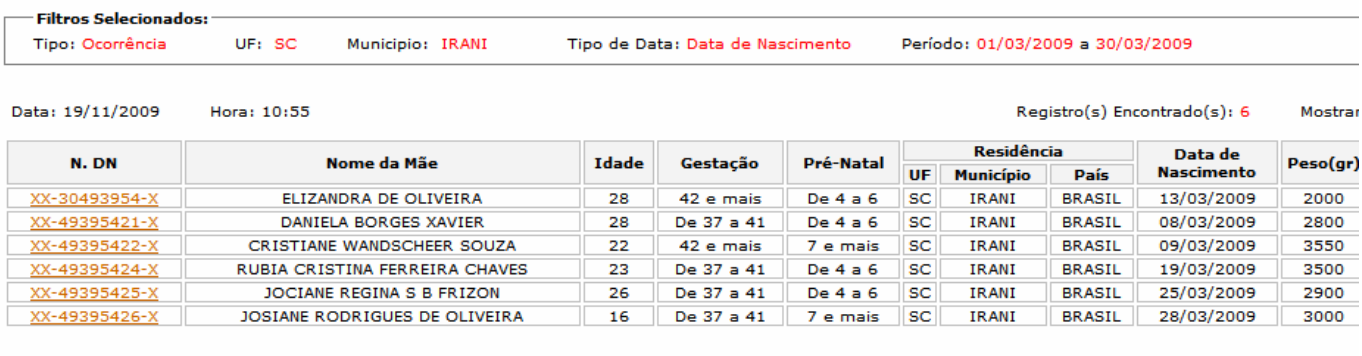

( \* ) Dados retroalimentados

Fonte: SINASC - Sistema de Informação sobre Nascidos Vivos Orientações para a impressão.

# Tela do relatório de Xavantina

> DECLARAÇÃO DE NASCIDOS VIVOS - LISTAGEM

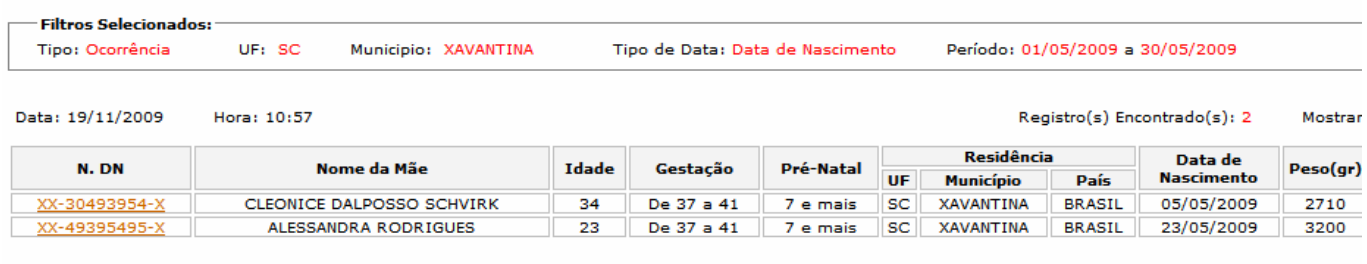

( \* ) Dados retroalimentados

Fonte: SINASC - Sistema de Informação sobre Nascidos Vivos Orientações para a impressão.

W Versão 2.2 / Atualiza

Conclusão do caso: Solicitar junto aos dois municípios a copia da via branca para ver de quem é a numeração correta.

B- Duplicidade Padrão: A duplicidade padrão compara as seguintes variáveis: UF de ocorrência, Município de ocorrência, UF de residência, Município de Residência, País, Sexo, Peso e Data de Nascimento. Para verificar as duplicidades padrão acesse no Menu Ferramentas, selecione Duplicidade e clique sobre "Padrão"

Na tela a seguir, em "Tipo de Município" escolha Ocorrência, "Relatório por" escolha por UF, no "Período" digite período cheio ou por ano, aqui escolhemos 01/01/2006 à 19/11/2009 e clique em Ok para gerar o relatório.

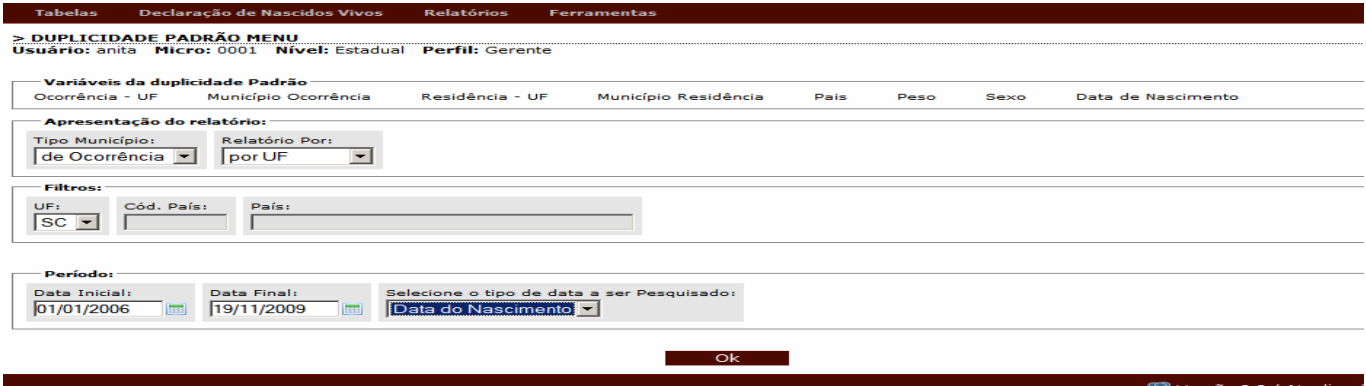

Nessa tela temos a visualização do relatório gerado. Para visualizar cada uma das possíveis duplicidades clique sobre o numero na cor laranja.

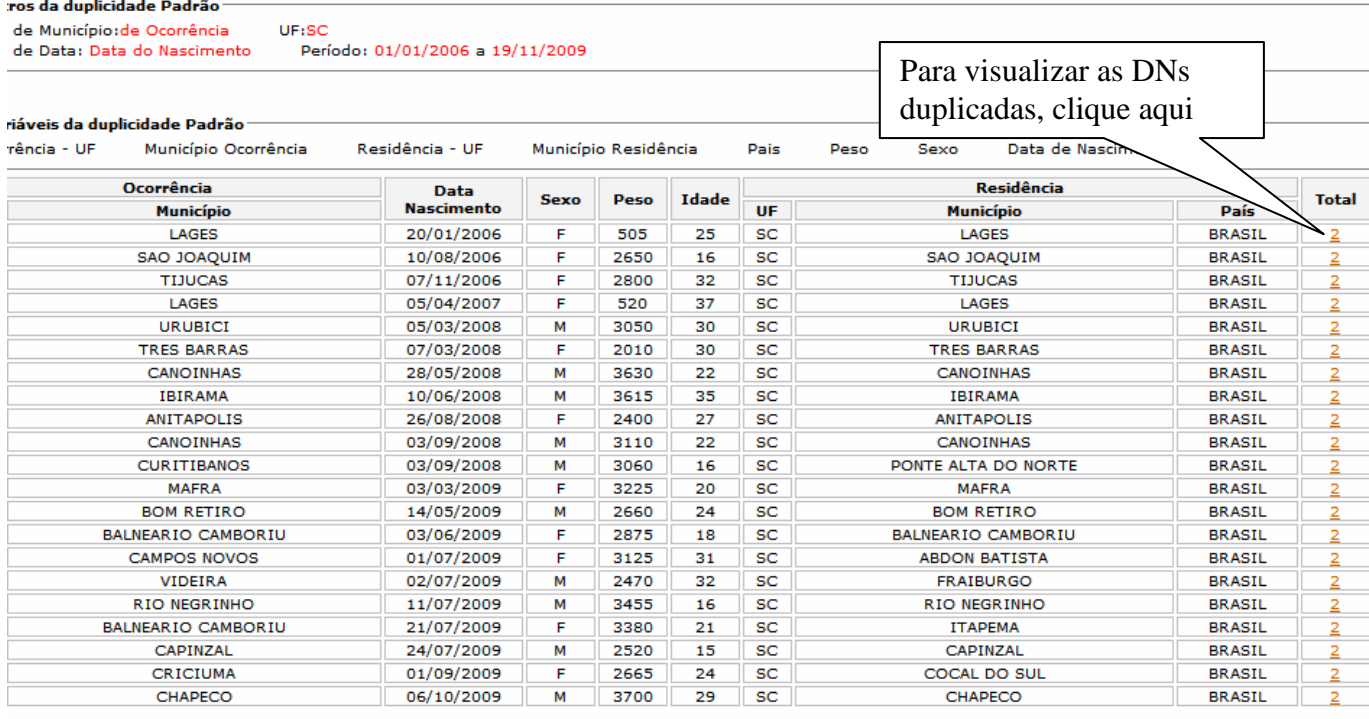

a) **Situação 1** - Ao clicarmos sobre a primeira duplicidade do relatório temos a visualização das duas DNs dessa possível duplicidade. Observamos que todas as variáveis são iguais, e o tipo de parto é Dupla, mas aqui cabe verificar se os gêmeos nasceram exatamente com o mesmo peso. Caso não tenham o mesmo peso o município deverá fazer a alteração no sistema, se ao contrario, eles nasceram com o mesmo peso o município deverá marcar que não é uma duplicidade e informar o nível regional que fará a mesma coisa no sistema Estadual.<br>Usuário: anita Micro: 0001 Nível: Estadual Perfil: Gerente

![](_page_9_Picture_75.jpeg)

**Ok** Cancelar

b) **Situação 2** – Todas as variáveis são iguais porem o tipo de gravidez é única. Nesse caso(Tela abaixo) o município deverá investigar o caso. E depois tomar as providencias cabíveis ao caso. Aqui pode ser DN cancelada e a segunda copia foi digitada novamente. Nesse caso o procedimento é excluir uma e cancela o numero da DN excluída.

![](_page_10_Picture_48.jpeg)

![](_page_10_Picture_49.jpeg)

7- Retransferencia de Dados: usa-se a retransferencia de dados quando a base de dados do município está com mais DNs que a base Estadual. Para realizar uma retransferencia de dados acessar Menu Ferramentas e clicar em retransferencia de dados.

![](_page_11_Picture_122.jpeg)

Existem varias modalidades de Retransferir Dados:

- Dados de DN ou Excluídas: Aqui podemos escolher se o que queremos retransferir são DNs digitadas ou DN excluída que não subiu para a base Estadual.
- Retransferencia por data de Cadastro
- Retransferencia por data de nascimento
- Somente uma DN, ou varias mas de datas diferentes
- Somente um lote ou vários lotes.

A modalidade de retransferencia da base inteira não é mais recomendada pois gera um lote muito grande e pode sofrer corrupções no trafego da Net. O ideal é retransferir por curtos períodos, gerando vários lotes.

![](_page_11_Picture_123.jpeg)

Listar Confirmar

Tela de opções para retransferir uma DN excluída.

**a) Situação 1** – Verificamos que em um determinado mês de nascimento o município tem mais DNs na sua base que o Estado. O procedimento é: Escolha Dados da DN, Data de nascimento e informe a data problemática e clique em listar, ao ser mostrado abaixo o relatório das DNs cuja data de nascimento se refere ao mês solicitado, clique em confirmar. Ao clicar em confirmar aquelas DNs serão liberadas para serem transferidas. Feche o sistema, abra o exportador importador do sinasc e crie um lote, agora transfira via sisnet.

**b) Situação 2** – Verificamos que uma determinada DN não foi transferida, mas se encontra na base municipal e já havia sido transferida. Procedimento: Escolha Nº da DN, informe o numero da DN a ser retransferida e clique em listar, ao ser mostrado abaixo o relatório da DN solicitada, clique em confirmar. Ao clicar em confirmar aquela DN será liberada para ser transferida. Feche o sistema, abra o exportador importador do sinasc e crie um lote, agora transfira via sisnet.

**c) Situação 3 –** Verificamos que um determinado lote não foi transferido ou corrompeu, mas não dá mais para envia-lo porque já está fora da seqüência, e as DNs contidas naquele lote não se encontram na base Estadual. Procedimento: Escolha Lote, informe o numero do Lote a ser retransferido **(o numero do lote contem 8 digitos, ex.: 20090031**) e clique em listar, ao ser mostrado abaixo o relatório das DNs que aquele lote contem, clique em confirmar. Ao clicar em confirmar aquelas DNs serão liberadas para serem transferidas. Feche o sistema, abra o exportador importador do sinasc e crie um lote, agora transfira via sisnet.

**d) Situação 4 –** Verificamos que uma determinada DN foi excluída e não se encontra na base estadual. Procedimento: Escolha Excluída, aí teremos as opções de retransferir, pelo numero da DN excluída, pela data de nascimento ou pelo lote que continha essa exclusão. Veja tela abaixo. Clicar em listar, ao identificar a excluída a ser retransferida no relatório, clique em confirmar e siga as recomendações de transferência.

![](_page_12_Picture_103.jpeg)

8 – Auditoria: Nova ferramenta incluída no Sinasc na versão 2.2, e tem por objetivo comparar a base de dados do município com a base de dados estadual. Para realizar a auditoria é necessário duas bases de dados, uma gerada no município e outra gerada no nível estadual. Para acessar a função auditoria, no Menu ferramentas, selecionar "Atualização de Dados" e clicar em auditoria.

![](_page_13_Picture_73.jpeg)

Tela da Auditoria: Para gerar uma auditoria no município, selecionar "Comparar apenas dados digitados nesta instalação, inserir a data (aqui é necessário ser ano a ano), gerar uma auditoria para cada ano, 2006, 2007 e 2008. Clique em Ok. Na janela de download de arquivos clique em salvar. Escolha uma pasta de sua preferência para salvar (o sinasc já possui uma pasta padrão "auditoria"). Em seguida salve-o. Esse procedimento deverá se feito em todos os municípios que possuem hospital para que possamos avaliar se as bases estão iguais. Deve-se fazer esse procedimento anualmente, evitando assim perda de informações. Nesse momento as regionais farão contato com os municípios, orientando-os de como fazer e enviar os dados por e-mail para a regional que por sua vez enviará para o e-mail sinasc@saude.sc.gov.br , para que possamos auditorar as bases.

![](_page_13_Picture_74.jpeg)

Tela de gerar uma auditoria.

9 – Controle de Arquivos de Transferência: Para verificar se os municípios estão cumprindo com os prazos de transferência de dados, que é de no **mínimo 1 transferencia por mês,** acessar Menu

Relatórios, selecionar "Controle de Arquivos de Transferência" e clicar em "Arquivos de Transferência Recebidos.

![](_page_14_Picture_59.jpeg)

Tela do relatório de arquivos de transferência por município, clicar sobre o nome do município. > Informações Sobre Transferência

![](_page_14_Picture_60.jpeg)

Tela com todas as transferências realizadas pelo município. Com todas as informações, numero do lote, data de recebimento, se foi retransferido ou não e o usuário que gerou o lote. Ao clicar sobre o numero do lote em laranja, é possível visualizar todas as DNs que compõem esse lote. Inclusive visualizar cada DN. Esse procedimento deve ser feito todo mês pela regional para ver a regularidade dos seus municípios.

#### > Arquivos de Transferência Recebidos

![](_page_14_Picture_61.jpeg)

![](_page_14_Picture_8.jpeg)

Fonte: SINASC - Sistema de Informação sobre Nascidos Vivos Orientações para a impressão.